## Web振替システム操作マニュアル

## **2 ログインの方法**

- ① PC・スマートフォン・タブレットの方はこちらから「https://www1.nesty-gcloud.net/keio-golf」 携帯 (ガラケー) の方はこちらから 「https://www1.nesty-gcloud.net/keio-gr/」
- ② 【会員専用ページ】をクリック。ログイン画面が表示されます。
- ③ 会員番号・パスワードの入力を行い、「ログイン」ボタンをクリックすると、 【お知らせ】というトップ画面が開きます。

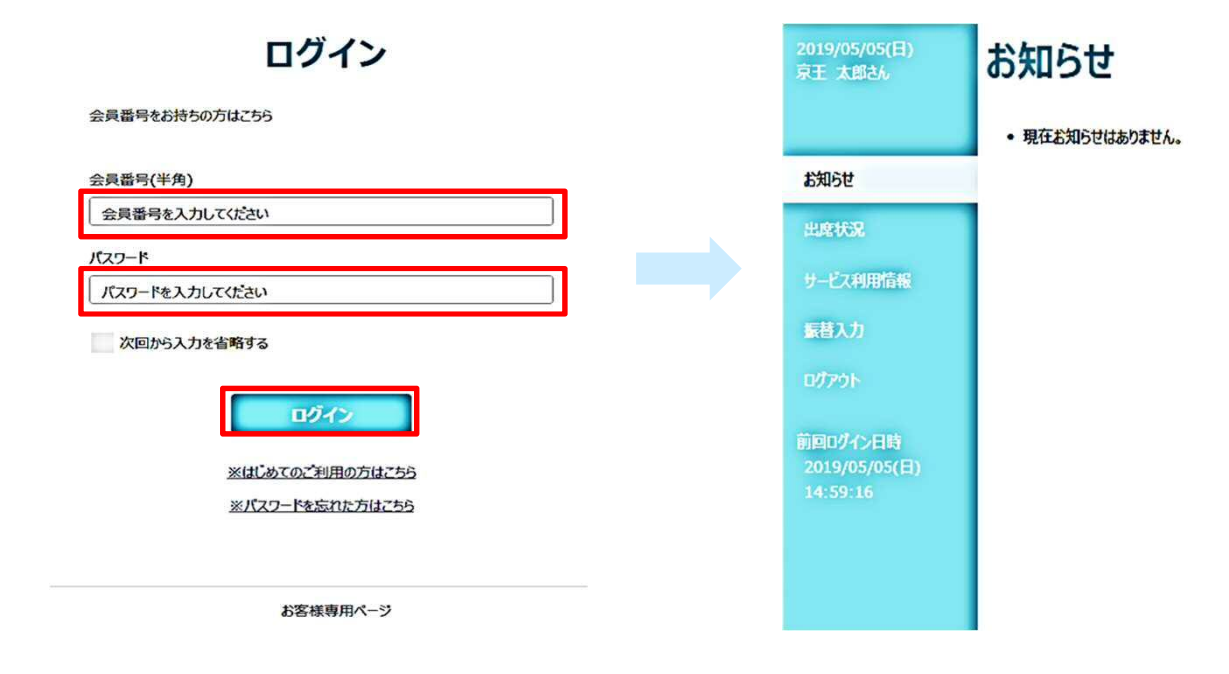

④ トップ画面では、「出席状況」や「サービス利用情報」の確認ができます。

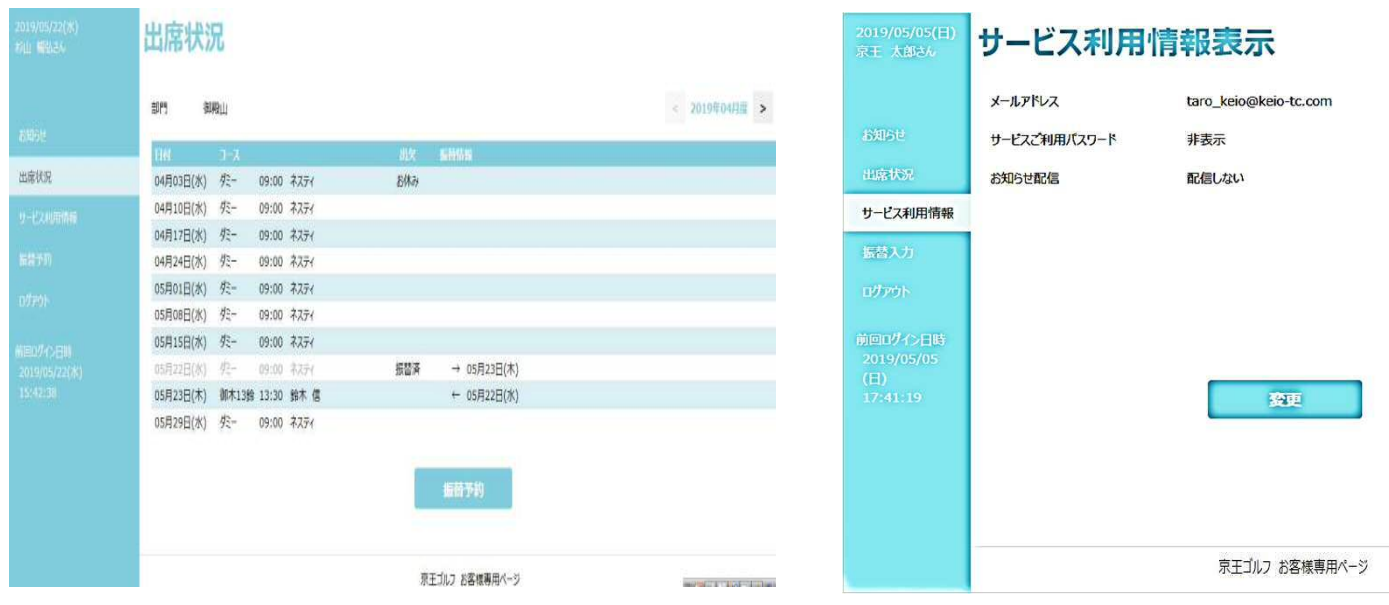